### **Submitting a Co-Sponsorship Request**

#### **The following steps outline how to submit a co-sponsorship request to the Student Association Finance Committee.**

- 1. Navigate to your organization, click the hamburger menu button next to the organization name.
- 2. Click Finance from the Organization Tools menu

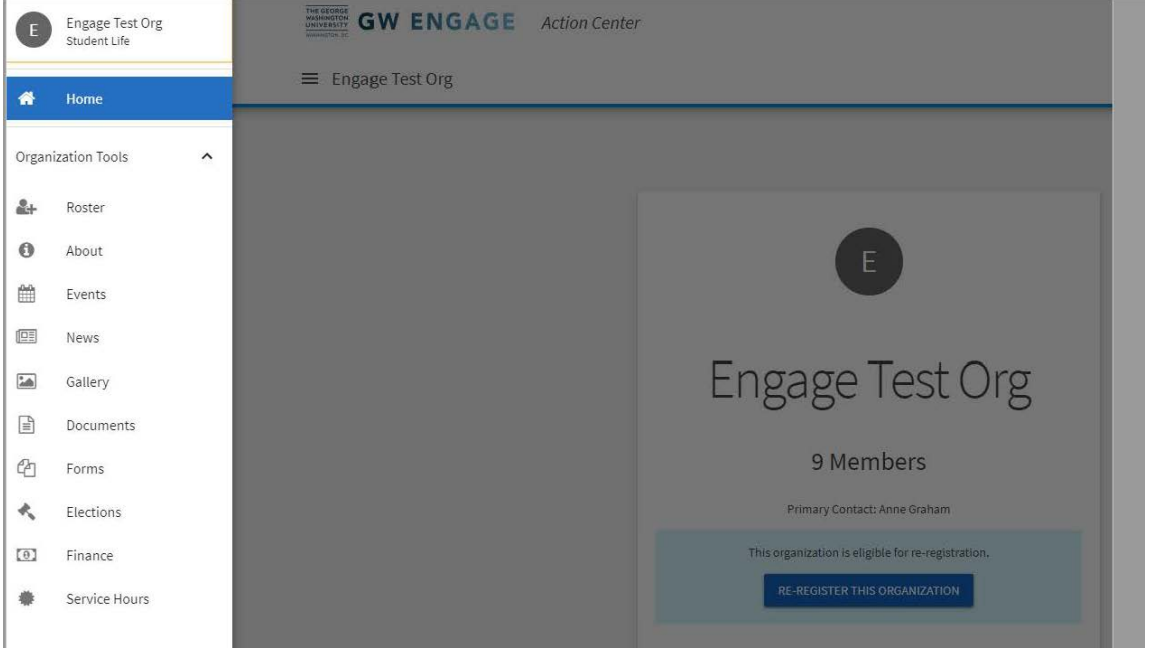

3. Click the blue button Create New Request, then click Create Budget Request

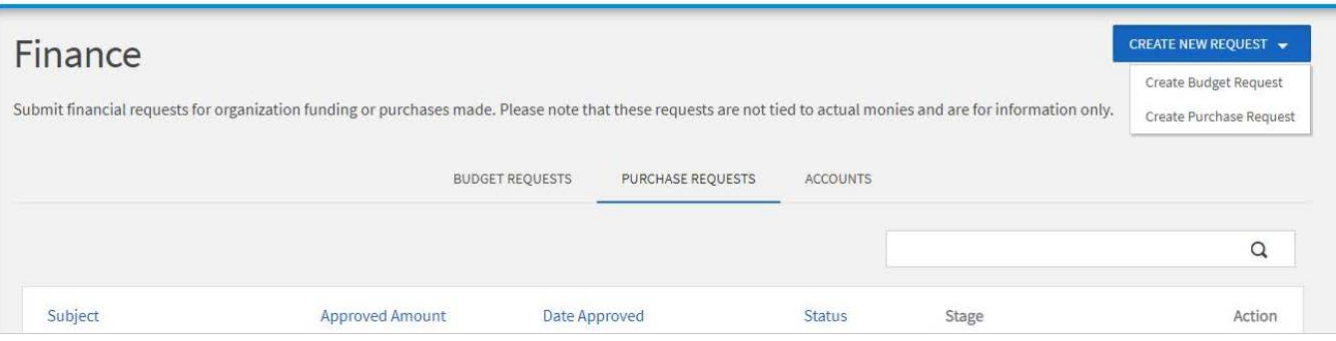

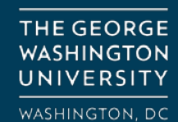

 $\equiv$  Engage Test Org

#### 4. Click SA Co-Sponsorship Budget

 $\equiv$  Engage Test Org

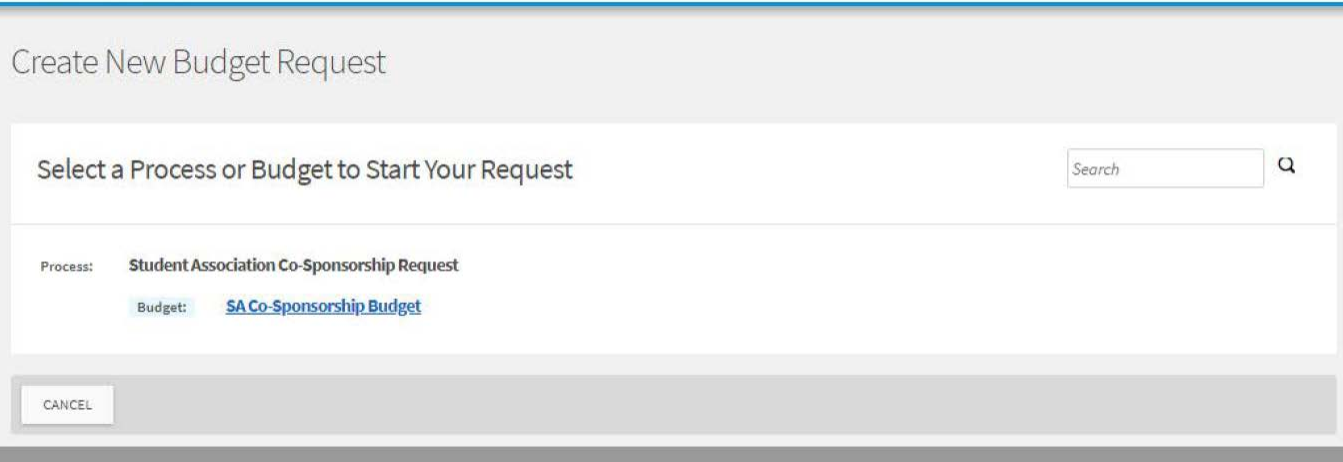

 $\begin{array}{c} \hline \end{array}$ 

#### 5. Complete the Request tab of form, then click Next<br>  $\equiv$  Engage Test Org

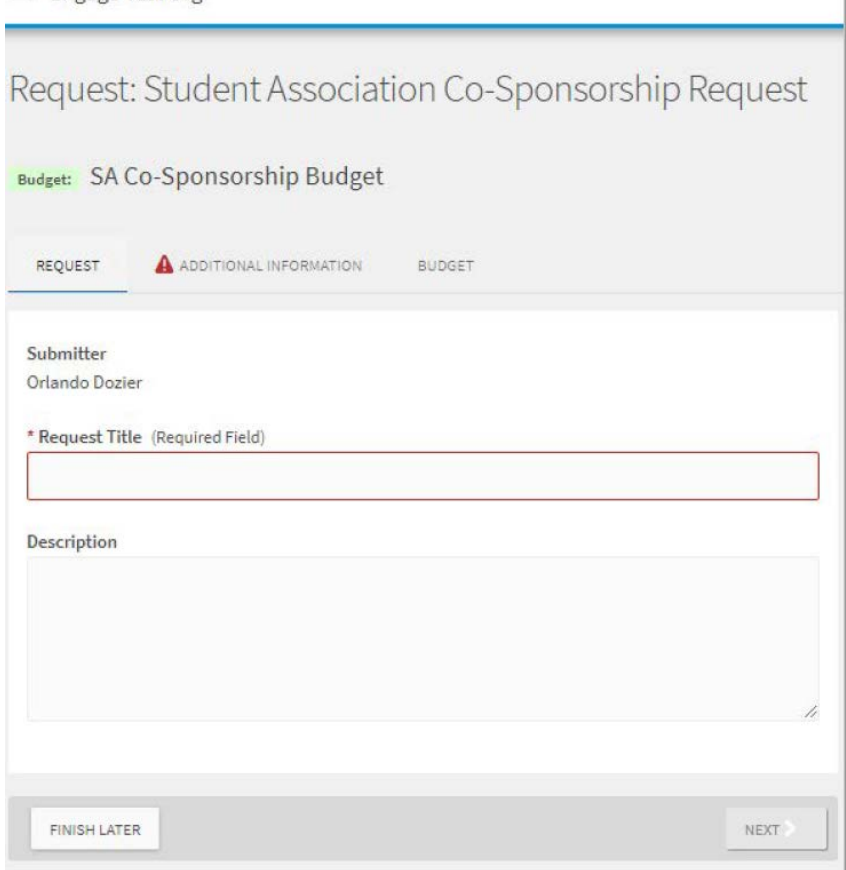

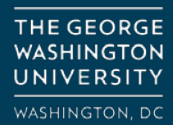

6. Complete the Basic Program Information page, then click Next

 $\equiv$  Engage Test Org

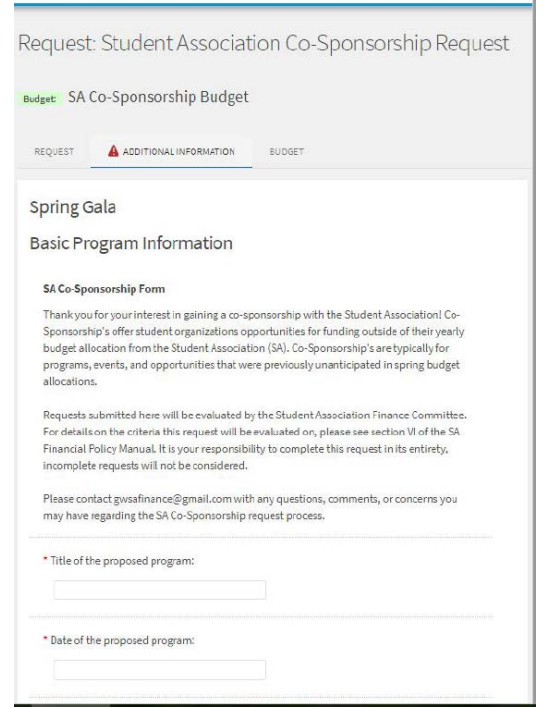

#### 7. Complete the Attendance Information page, then click Next

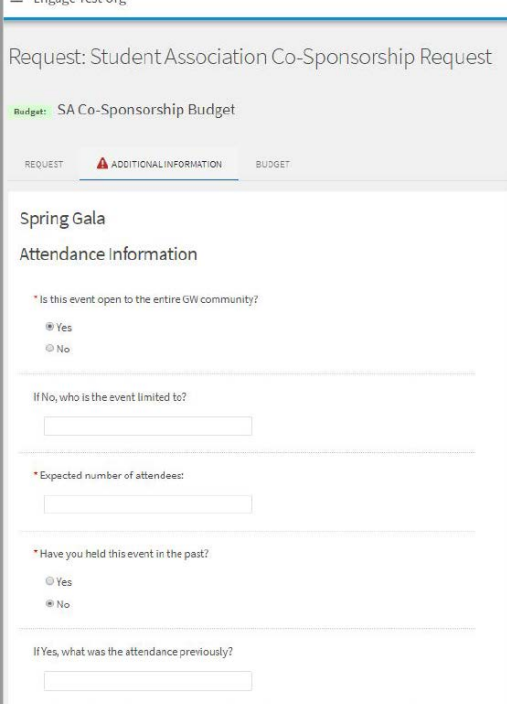

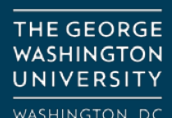

8. Complete the Financial Contributions and Event Info page, then click Next

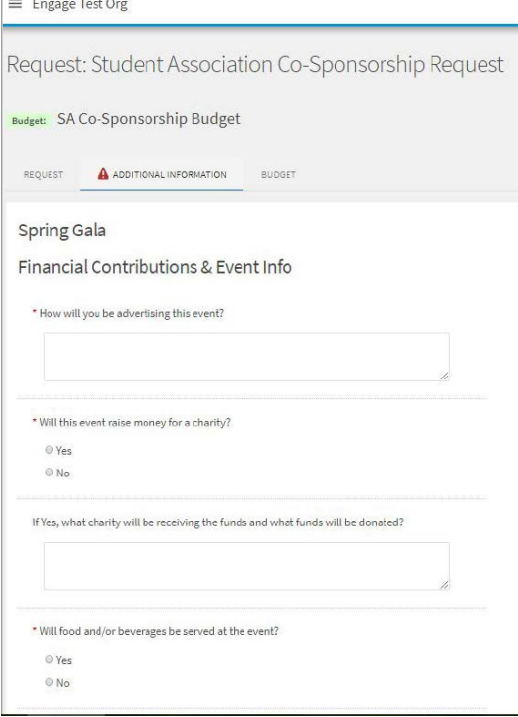

#### 9. Select Budget Section Name to create the actual budget

 $\equiv$  Engage Test Org

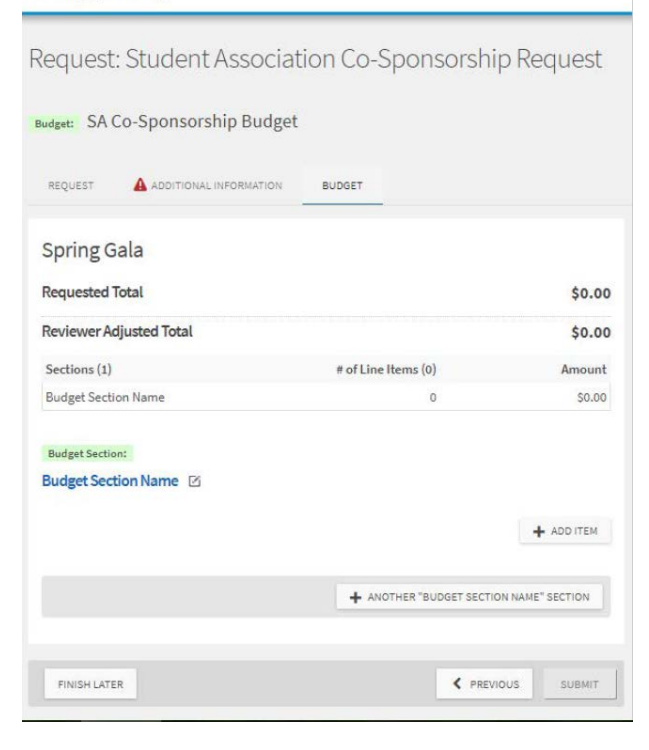

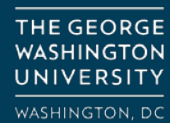

- a. Change the Budget Section Name to match what that section might be for. Ex. Food or Venue
- b. Click Add Item to add the line items to each section
- c. To add another budget section, click '+Another "Budget Section Name" Section'
- d. Refresh page after adding section for it to appear in the budget form

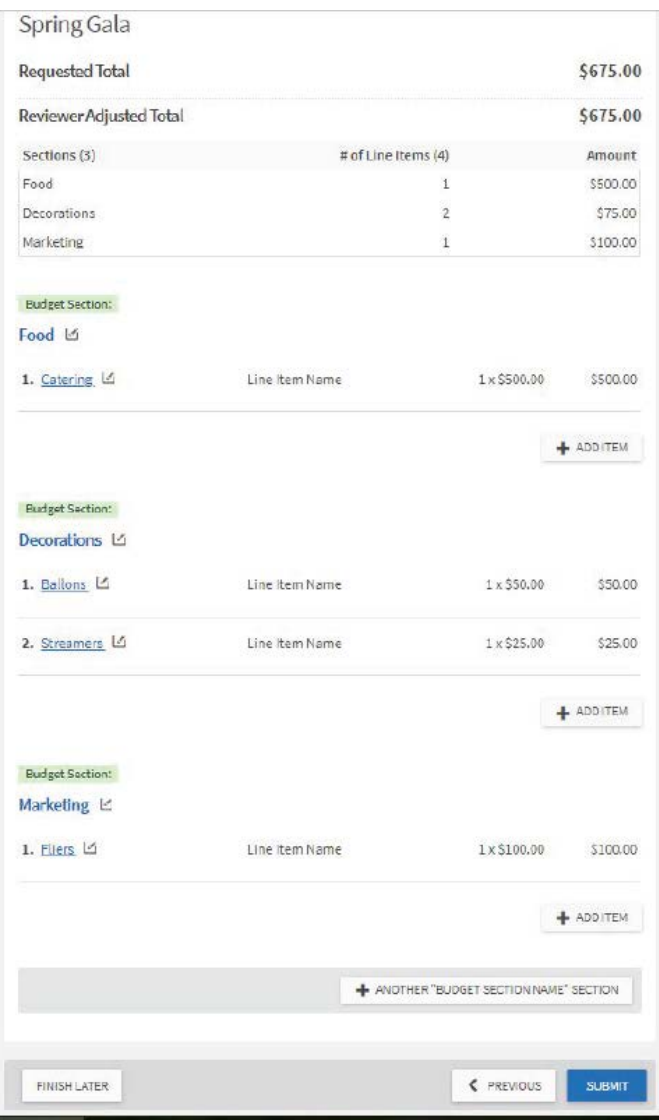

10. After you have completed the Budget tab, click Submit. Following your submission, the SA Finance Committee will review and provide you with an approved allocation. You will receive notification of this via email.

**For questions about the SA Co-Sponsorship Process, please contact gwsafinance@gmail.com**

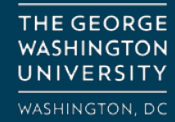